# 云南民族大学高等学历继续教育学年缴费及学年注 册操作手册

## 一、登录

网址: <http://ynnicj.sccchina.net/> 用户名:学号 密码:初始密码为身份证号后六位

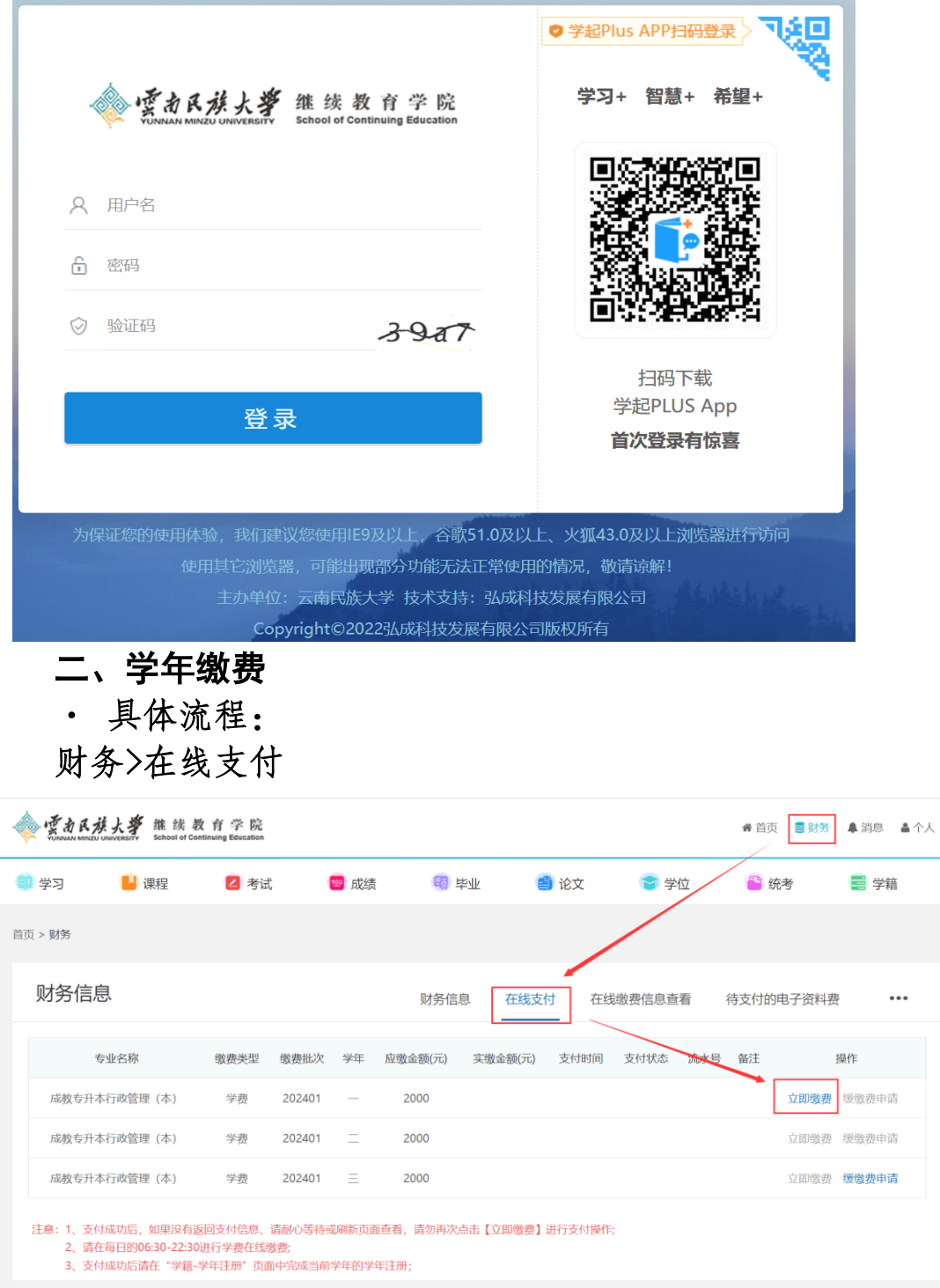

该模块下将列举出用户截止当前学年应缴费的所有订单(不 支持提前缴费),点击"立即缴费"跳转至支付界面,出现以下 提示点击"仍然发送"即可。

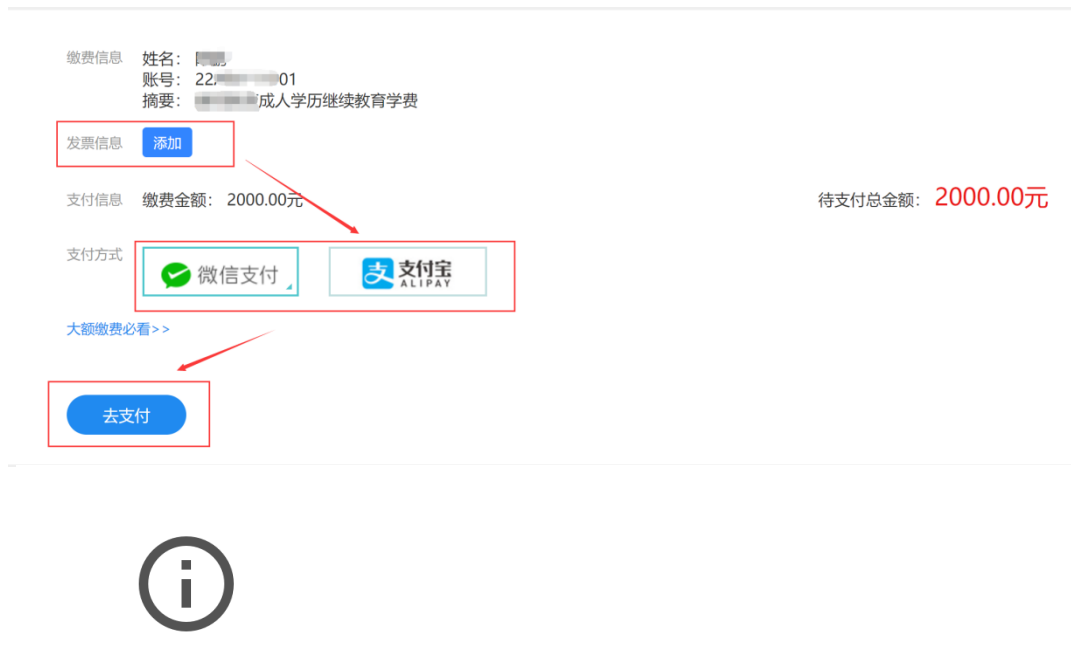

#### 您即将提交的信息不安全

由于系统正在使用不安全的连接提交此表单,他人将能看到您的信息。

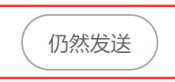

返回

## 支付前需注意:

1、核对缴费信息是否为本人;

2、按要求(详情见登录弹窗提示)添加发票信息,以便获 取电子发表;

3、支付方式二选一;

4、确认无误后点击去支付,扫码二维码完成支付;

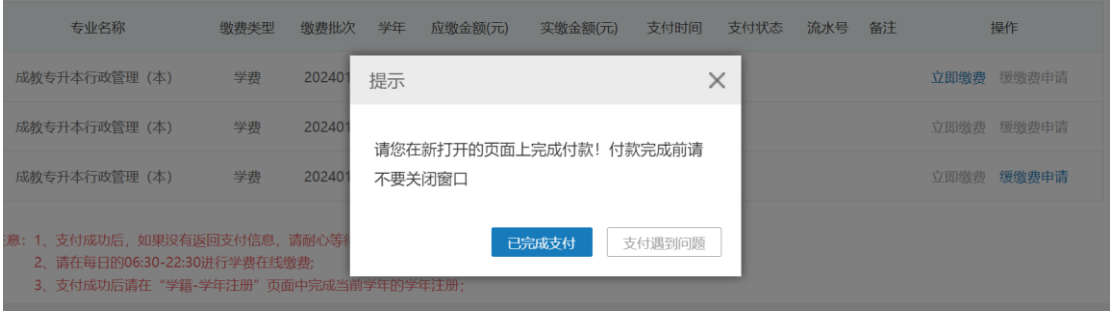

支付成功后将自动跳转回初始在线支付界面,点击"已完成 支付"即可。

若未出现提示信息,可通过财务>在线缴费信息查看功能查 询是否支付成功:

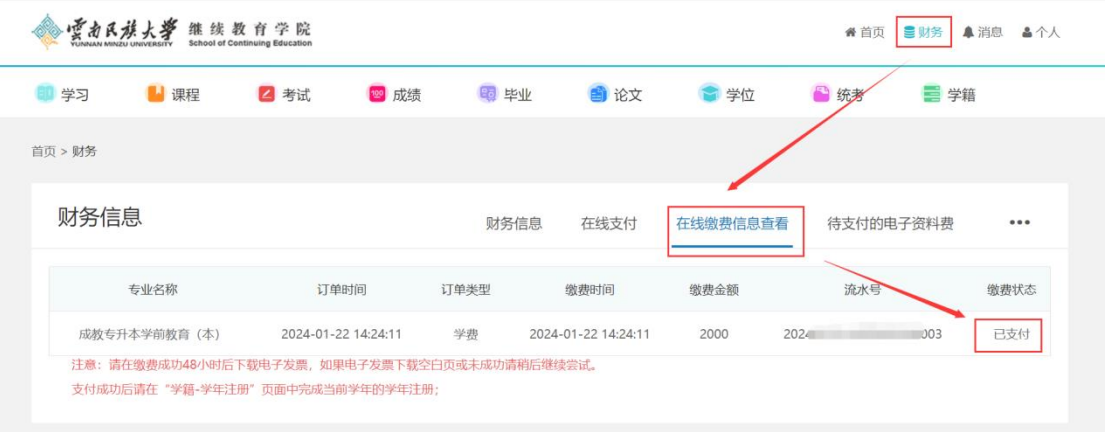

· 常见问题:

存在多笔学年待支付订单的情况,需按学年先后顺序依次支 付,即前一学年支付完成后,下一学年待支付订单"立即缴费" 按钮才会高亮。

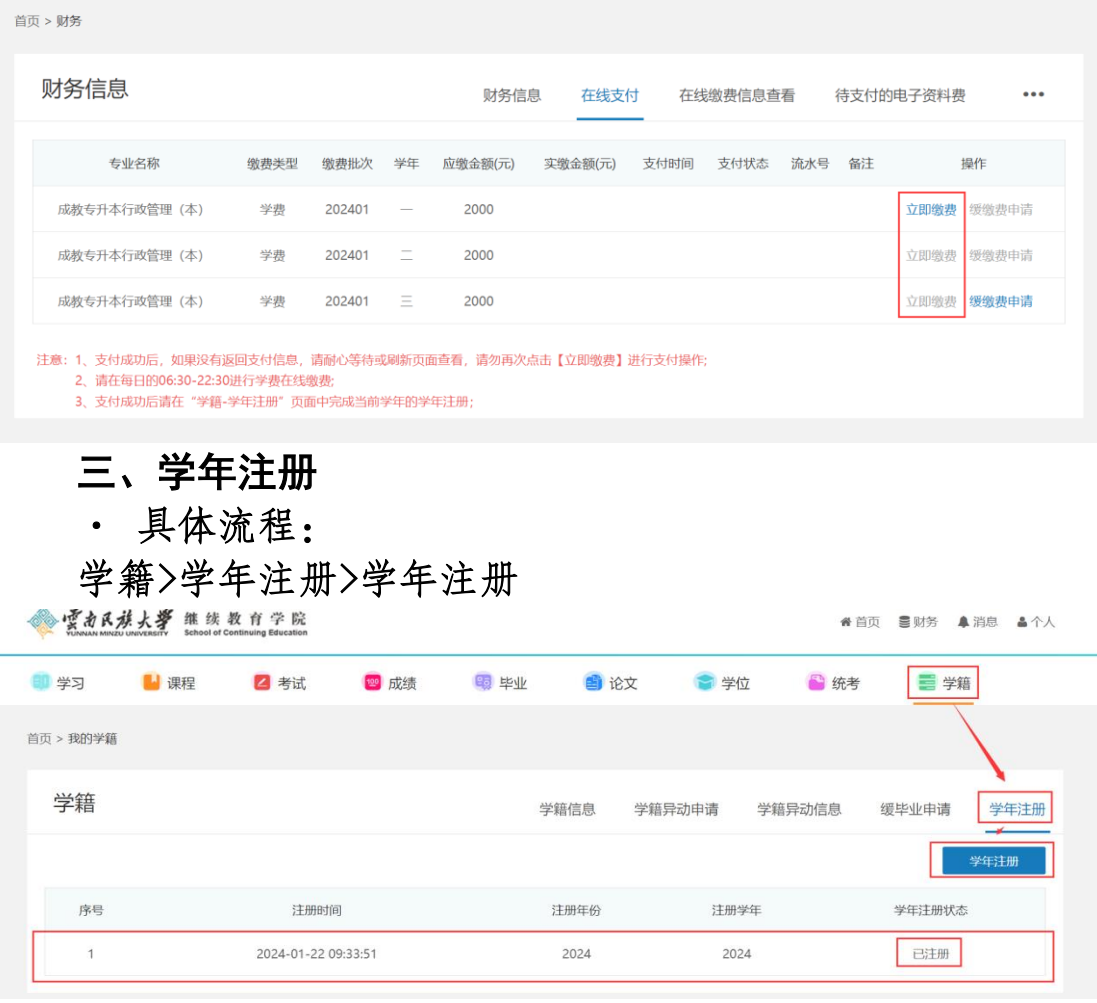

注:

1.注册成功将会生成一条注册信息,即当前学年注册完成。 截止当前学年学费全部缴清后,才可点击"学年注册"[按钮] 完成注册。

2.缴费完成后必须手动进行学年注册,否则后续将无法开 课学习及参与考试。请大家一定注意,不要因为没有点击学年注 册而影响到个人学习进度。

### · 常见问题:

若点击学年注册按钮出现以下提示,需返回财务>在线支付 完成订单支付。

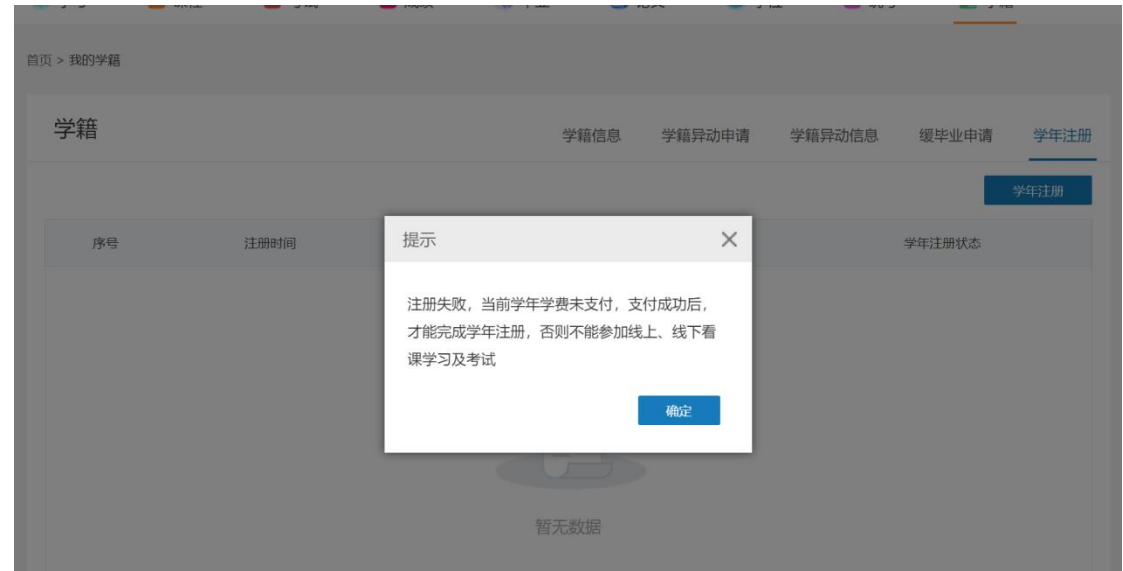

#### 四、缓缴费申请

· 具体流程:

财务>在线支付>缓缴费申请

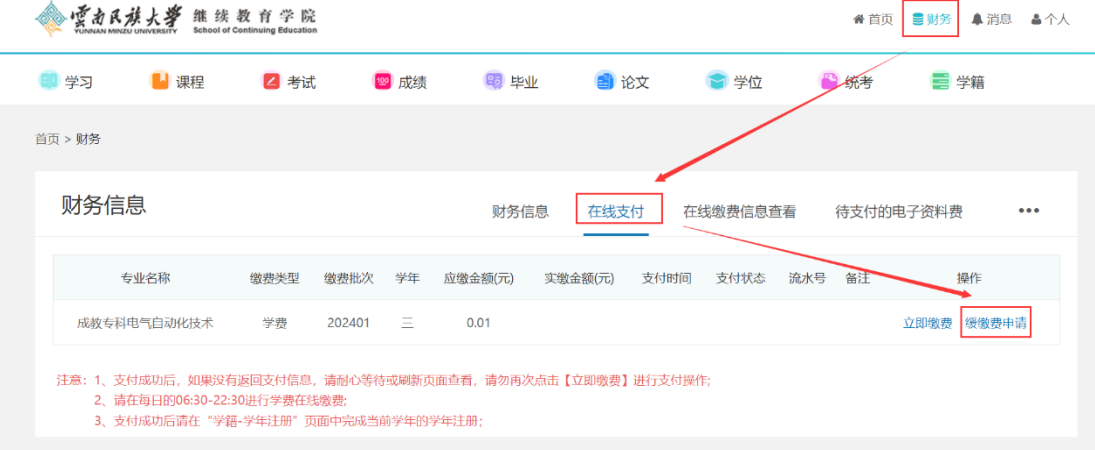

按照《云南民族大学高等学历继续教育学生学费缴纳管理办 法(暂行)》第四章要求上传相关申请及证明材料(注意文件格 式要求):

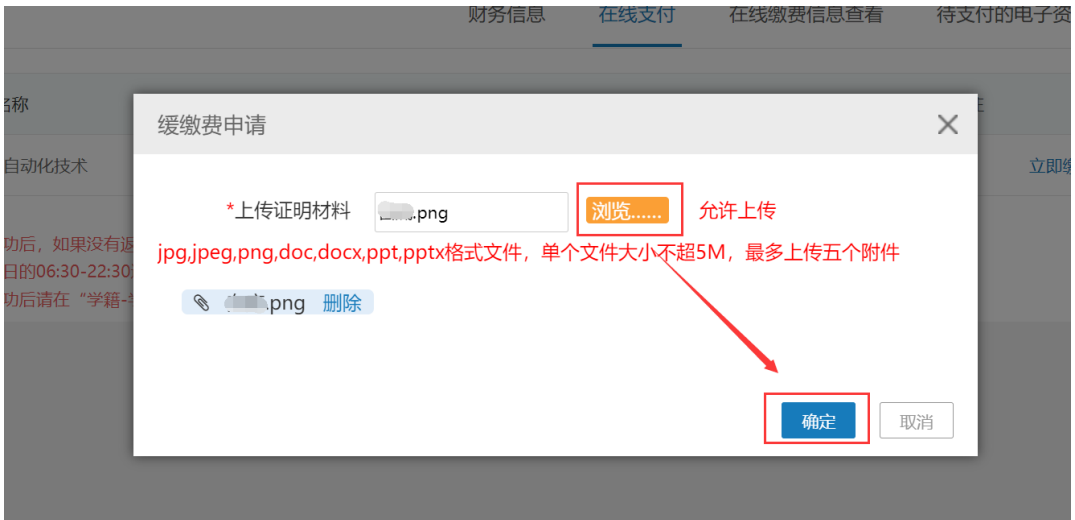

审核中则显示以下页面(当前状态支持撤销缓缴费申请):

| 学习      | ■课程         |      | 2 考试    |        | 19 成绩   | 5 毕业    | 自论文       | ■ 学位     | ■ 统考       | 三 学籍      |         |
|---------|-------------|------|---------|--------|---------|---------|-----------|----------|------------|-----------|---------|
| 首页 > 财务 |             |      |         |        |         |         |           |          |            |           |         |
| 财务信息    |             |      |         |        |         | 财务信息    | 在线支付      | 在线缴费信息查看 |            | 待支付的电子资料费 |         |
|         | 专业名称        | 缴费类型 | 缴费批次 学年 |        | 应缴金额(元) | 实缴金额(元) | 支付时间 支付状态 | 流水号 备注   |            | 操作        |         |
|         | 成教专科电气自动化技术 | 学费   | 202401  | is = s | 0.01    |         |           |          | 立即缴费 缓缴费申请 |           | 撤销缓缴费申请 |

学院审核结束后,"撤销缓缴费申请"将自动消失,再次点 击"缓缴费申请"按钮将出现以下两种提示:

1.缓缴费申请通过:

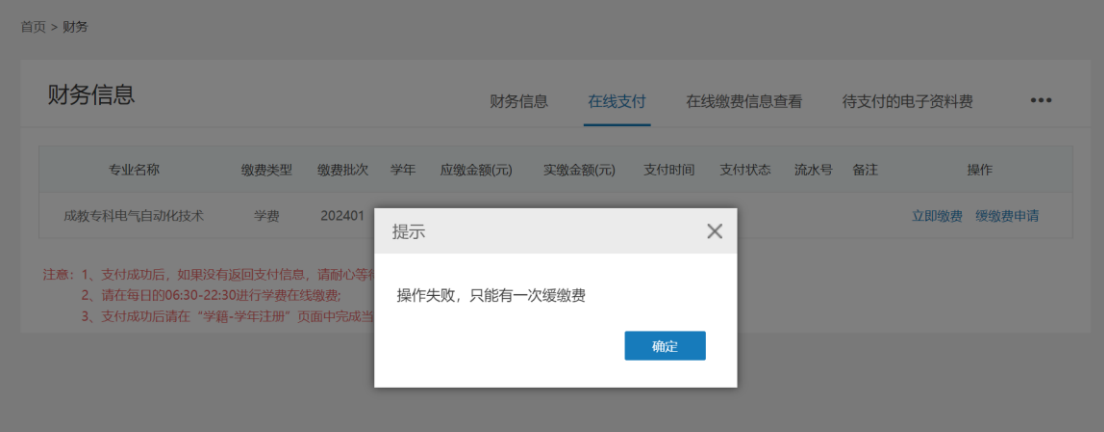

注:缓缴费审核通过后仍需手动进行学年注册操作,详情见 第三部分"学年注册"。

2.缓缴费申请未通过,将重新跳出缓缴费申请材料上传页, 学生需按照学校要求重新提交申请或完成本学年学费支付。

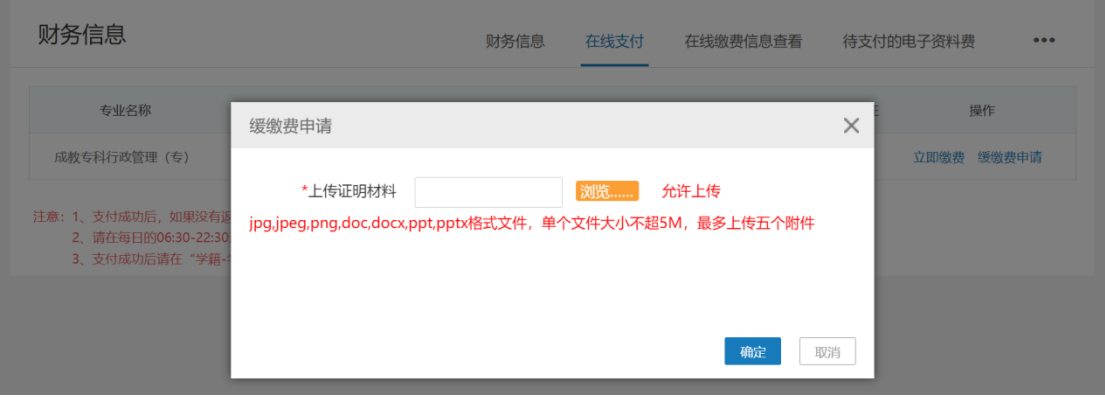

## 注:

1.仅能申请当前学年学费缓缴,若存在历史待支付订单将出 现以下提示:

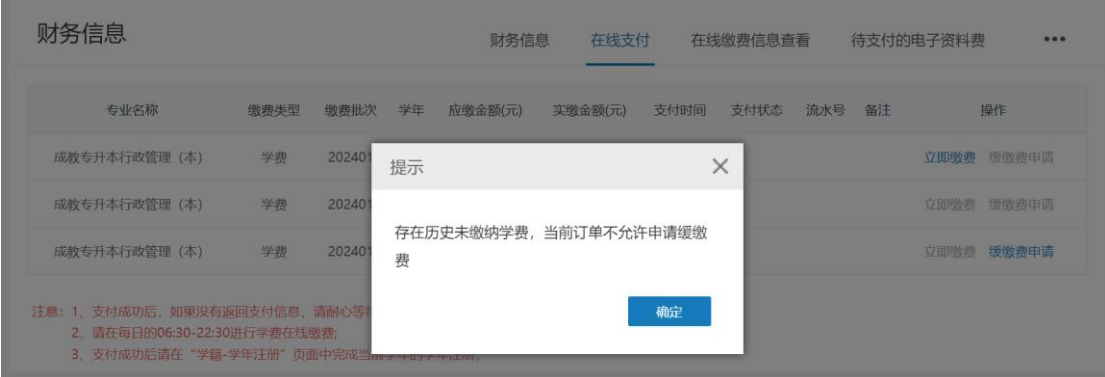

2.每名学生在整个学习期间仅可申请一次缓缴费,审核不通 过不占用缓缴费申请次数。